**ご利用開始までの流れ/APN設定に関して**

ver. 202304-01**【はじめに】 本案内でご利用開始までの流れをご説明いたします。設定にはインターネット接続が必要となります。 お客様ご自身で環境のご準備をお願いいたします。** 説明事項内の画面キャプチャ、設定文言などは端末およびOSにより(アップデート含む)、変更・更新 される場合がございます。お手持ちの端末と異なる場合がございますので予めご了承ください。 ① **アクティベーションURLにアクセスし、「アクティベーションコード発行」を行ってください。** ※**「アクティベーションコード発行」ボタンを押した後、通常15分程度でアクティベーションコードが発行されます。** ※**毎週火曜日22:00~毎週水曜日9:00(日本時間)**は、メンテナンス時間となります。 ※メンテナンス時間内に「アクティベーションコード発行」を行った場合、発行されるまで時間がかかる場合が あります。順次発行されますのでお待ちください。  $(2)$ **発行依頼が行われます。 「アクティベーションコード」が発行されるまでしばらくお待ちください。** ③ **発行が完了すると、画面上で「アクティベーションコード」が確認いただけます。** ※**「アクティベーションコード」は1度のみご利用いただけます。再発行はできません。(削除された場合含む)** ※**「アクティベーションコード」は発行依頼日を含んで2日以内にインストールし、ご利用を開始してください。 「アクティベーションコード」発行完了後、端末にインストールしない場合でも、発行依頼日から3日目に自動的に 利用開始となりプラン日数がカウントされますのでご注意ください。(日付は日本時間を基準として計算されます)** <mark>(4)</mark> 「アクティベーションコード」を、<u>コピー(<sup>Copy</sup>))&ペースト</u>し、端末にインストールしてくだ **さい。**※**ご利用する端末、OSにより設定完了までの手順が異なります。下記をご確認ください。** ※**「アクティベーションコード」をQRコード読み込みで設定を行う場合、「QRコードで表示」 ボタンを押し、eSIM対応の端末で読み取ってください。 iOSの場合(iOS 16.3.1の場合) Androidの場合(OPPO Reno5 Aの場合) ⑴「設定」>「モバイルネットワーク」> ⑴「設定」>「モバイル通信」>「eSIMを追 加」>「QRコードを使用」>「詳細情報を手動 「eSIM」>eSIMを「オン」にする>「eSIMの 追加」>「次へ」>画面下部の「ヘルプ」> で入力」を選択します。 「手動で入力」>を選択します。 ⑵発行された「アクティベーションコード」を 各項目に合わせて入力してください。 ⑵発行された「アクティベーションコード」 を入力します。** アクティベーションコ ー<br>アクティベーションコード発行完了<br>ご利用端末に応じて手続きを行ってください。 ードを入力 ≪**アクティベーションコード**≫ 通信事業者から提供されたアクティベーショ<br>- シコードを入力してください。 「1\$」から始まる文字列をすべて入力してくだ ■Android端末の場合 ▽ さい。※「 」ボタンからコピー可能です。 ■iOS端末の場合 へ 下記をそれぞれコピーレンクカレてください<br>SM-DP+アドレス(CODY) WY4026AGTMPRGC SM-DP+アドレス **⑶「ダウンロード」をクリック** J-F Copy 0001-0E46BDE アクティベーション アクティベーションコード 確認コード:(空欄) **⑷「IIJは有効です」と表示されれば入力は** 確認コード **完了です。「完了」を選択してください。 ⑶「モバイル通信プランを追加」が表示されれ ば入力は完了です。APN設定なくインターネッ ⑸完了したeSIMを使用する設定を行います。** <u>トへの接続が行えます※<sup>1</sup></u> **「SIMを使用」を有効にしたうえで「はい」 を選択します。 テザリングを利用される場合は、別途APN設定 が必要となります。次ページを確認ください。 続いて、APN設定が必要となります。**  $*$ <sup>1</sup> iOSのAPN構成プロファイルについて **次ページを確認ください。** マ ラ 端末機種、iOSバージョンにより、APN構成プロファイルの設定が必要な場合がございます。上記手順でイン ターネット接続が行えない場合は、専用のAPN構成プロファイルを端末にインストールしてください。 ■APN構成プロファイルURL:**https://sim4.me/ppsim/** ※ブラウザからURLにアクセスし専用の構成プロファイルを端末にインストールしてください。 ■構成プロファイルの確認方法

「設定」>「一般」>「VPNとデバイス管理」を選択します。 ※iOS 12.2~iOS 14 の場合は「設定」>「一般」>「プロファイル」を選択します。 ※ **1端末につき、1つの構成プロファイルとなるため、既に他キャリアの構成プロファイルが端末にインス トールされていると削除が必要になる場合がございます。**

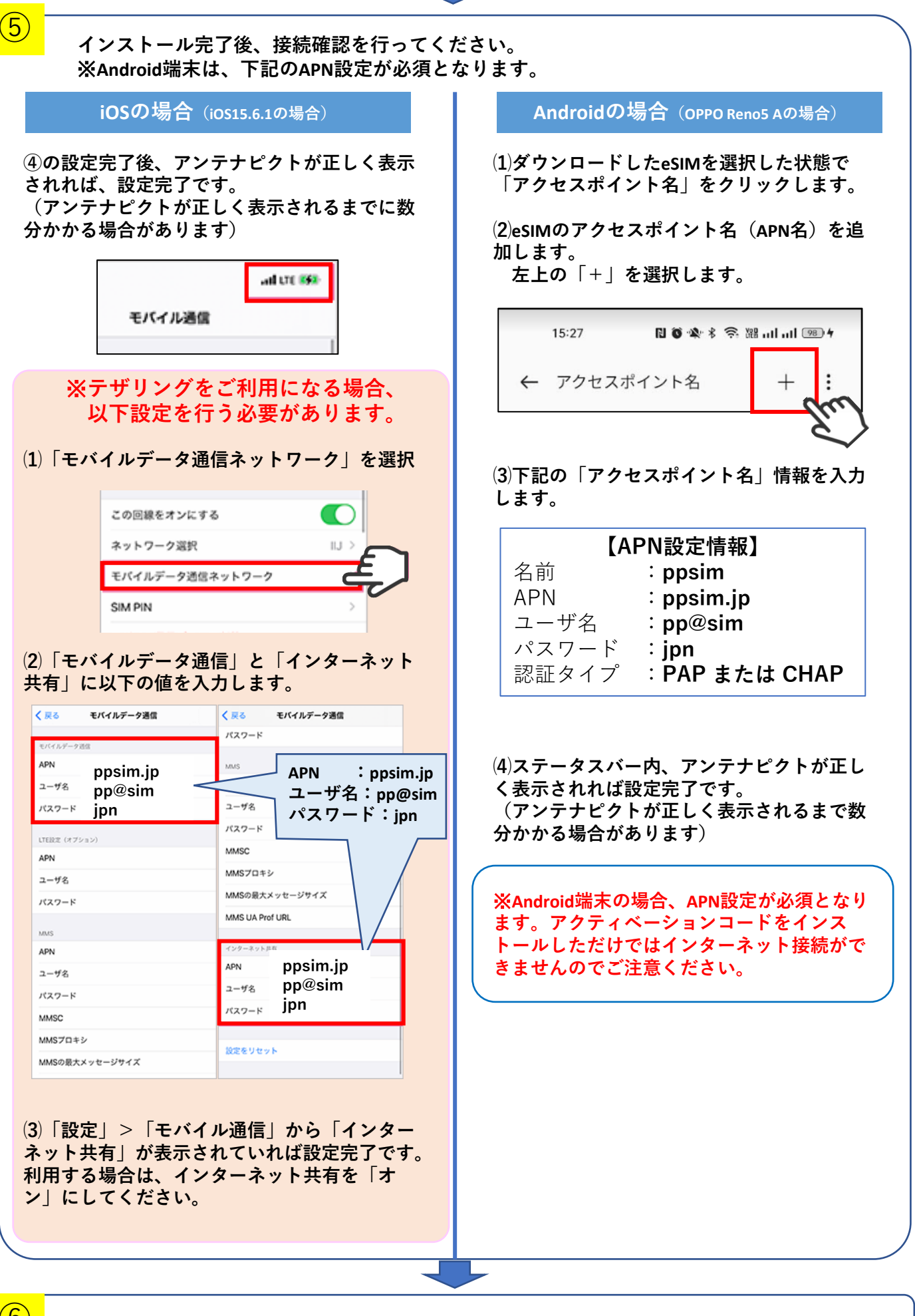

## ⑥ **すべての設定が完了となります。利用開始いただけます。**

## **■その他注意事項**

- ・アンテナピクトは「IIJ」と表示されます。
- ・iOS端末は基本的にアクティベーションコードをインストール後、APN構成プロファイルの設定をすることな くインターネット接続が行えることを確認していますが、機種・OSバージョンによりAPN構成プロファイル の設定が必要な場合がございます。手順に従い設定を行ってください。
- ・端末の動作保証は行っておりませんので、ご了承ください。
- ・OSやアプリのバージョンにより、仕様や操作方法、画面イメージが異なる場合があります。
- ・お客様のご利用端末における設定手順の誤りまたは認識不良による損害について、弊社では責任を負いかね ます。

※記載されている商品名、会社名等は各会社の商号、商標または登録商標です。本文中ではTM、(R)マークは表記しておりません。 ※Apple、Appleのロゴ、iPhone、iPad、iPad Pro、AppleCareは米国およびその他の国々で登録されたApple Inc.の商標(アイホン株式会社の へ〜〜〜〜、<br>ライセンスに基づき使用)です。 ※QRコードは(株)デンソーウェーブの登録商標です。